## **Quoting:**

1. To start a new quote, click Quote Now on the Workspace page and select either Aspen HO-6 or Ironshore HVHO.

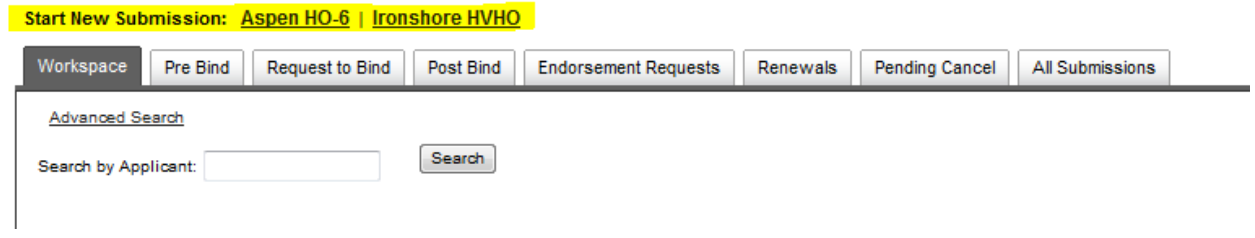

2. On the first screen, you will enter basic information about the risk then click the Next button.

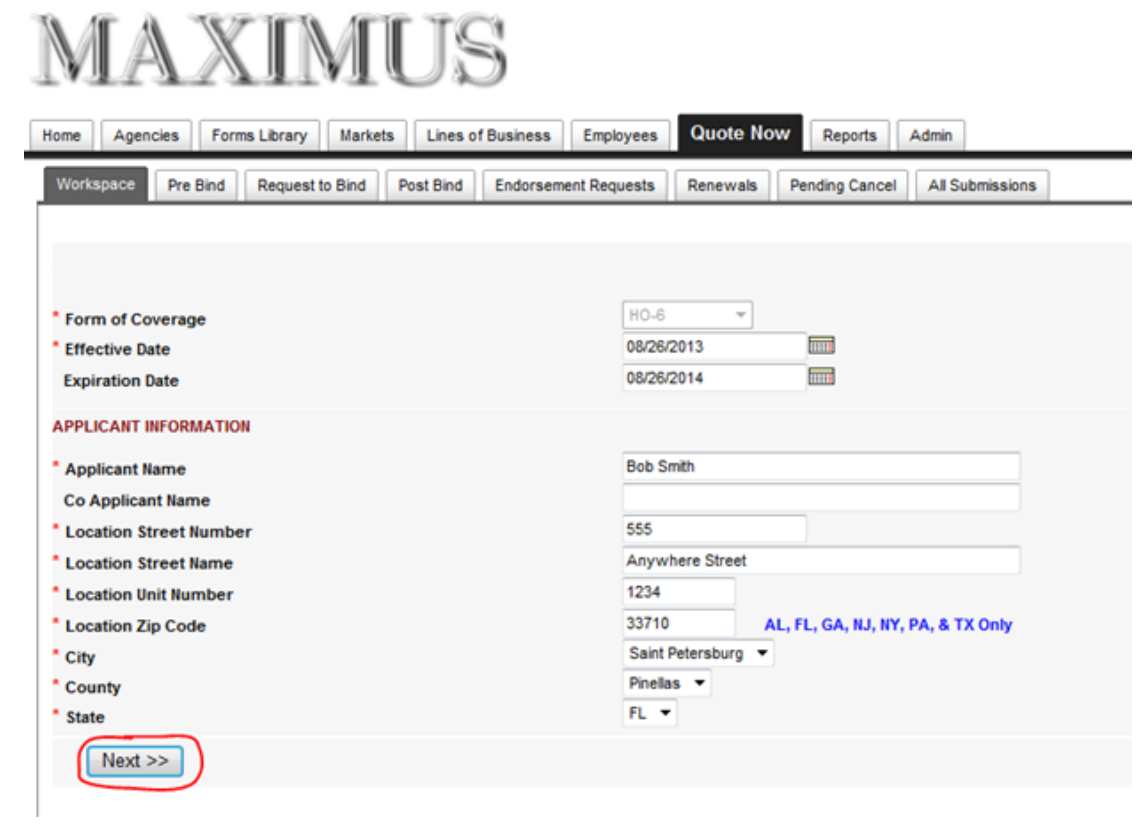

3. The next screen will have eligibility and coverage questions. All questions that have a red asterisk must be entered to proceed with an indication.

If the risk does not qualify, there will be a red message next to the answer provided (Ex: Risks in Cobra Zone do not qualify) and you will not be able to continue with the quote.

Messages in blue will indicate what the minimum requirement is to quote the risk or that the risk must be referred for review by the underwriter. (Ex: Minimum Deductible is 2% based on the information provided)

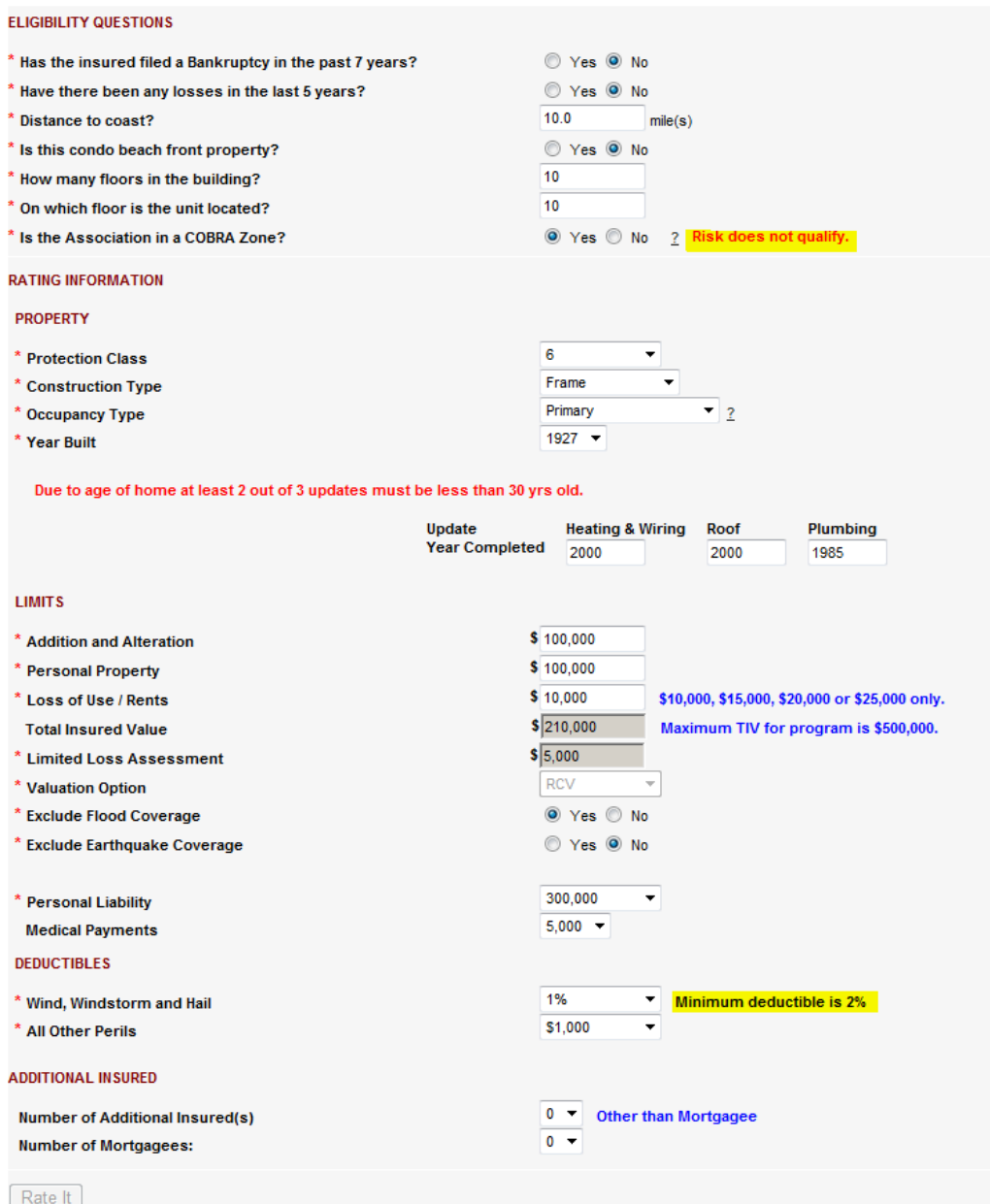

- 4. Once all questions have been answered and the risk meets qualifying guidelines, click the Rate It button at the bottom. If the Rate button is greyed out, then review the risk to verify if the risk qualifies or if there were any items missed.
- 5. The next screen will show all information that was entered for the risk.
- 6. For Aspen, there will be a breakdown of the premium, taxes and fees.

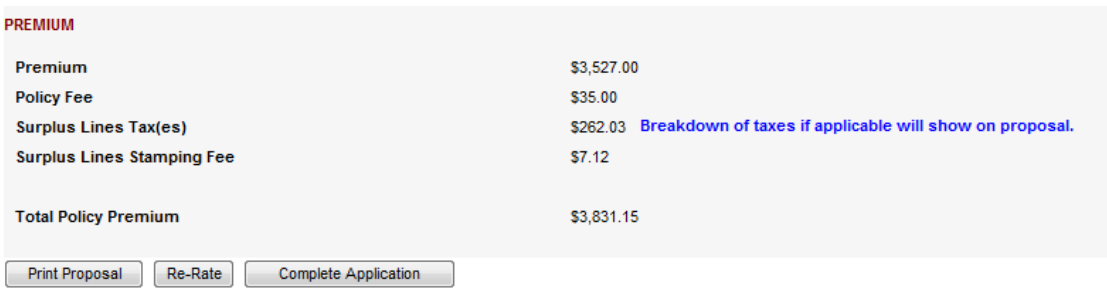

You may choose to print the proposal to give to your client, re-rate the risk, or complete the application. Once all questions on the application with a red asterisk are completed, click Finished . When clicking Finished, the Aspen application will generate so that it can be printed for the insured and agent to sign if they want to Bind.

7. For Ironshore, the system only provides an indication range of the rate until the application is completed and reviewed by the Account Executive.

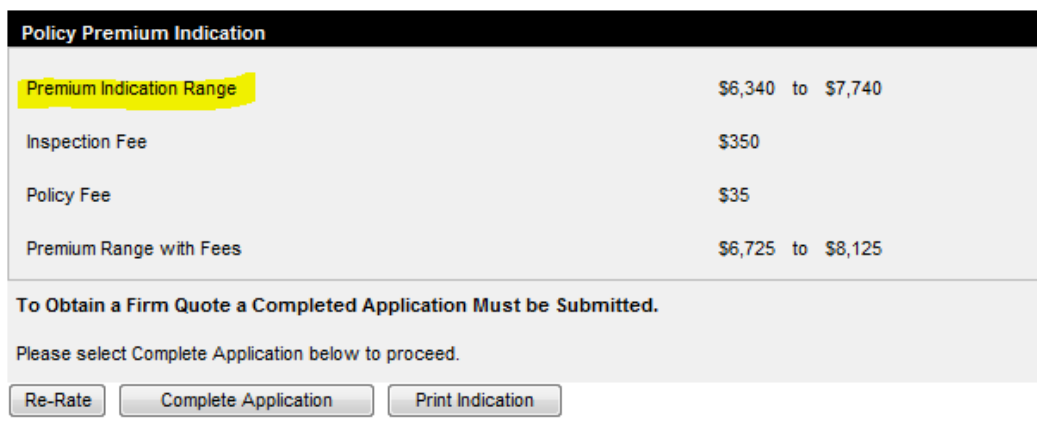

You may choose to print the proposal to give to your client, re-rate the risk, or complete the application. To proceed with getting a firm quote for Ironshore, click the Complete Application button. If you need to come back to the application at a later time, click Save for Later button. Once all questions on the application with a red asterisk are completed, click Submit to Underwriter button . You will receive a confirmation that the risk is being reviewed by the Account Executive.

Once the risk is approved, you will see the status Review Underwriter Rating under Next Step on the Workspace.

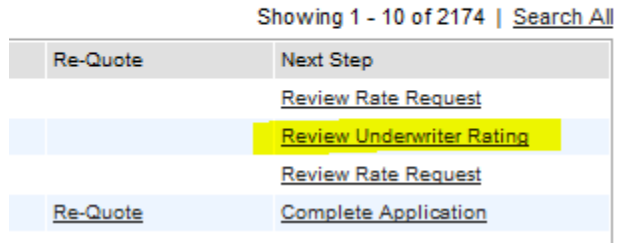

Click Review Underwriter Rating link. Scroll to the bottom of the page to see the quoted premium for the risk.

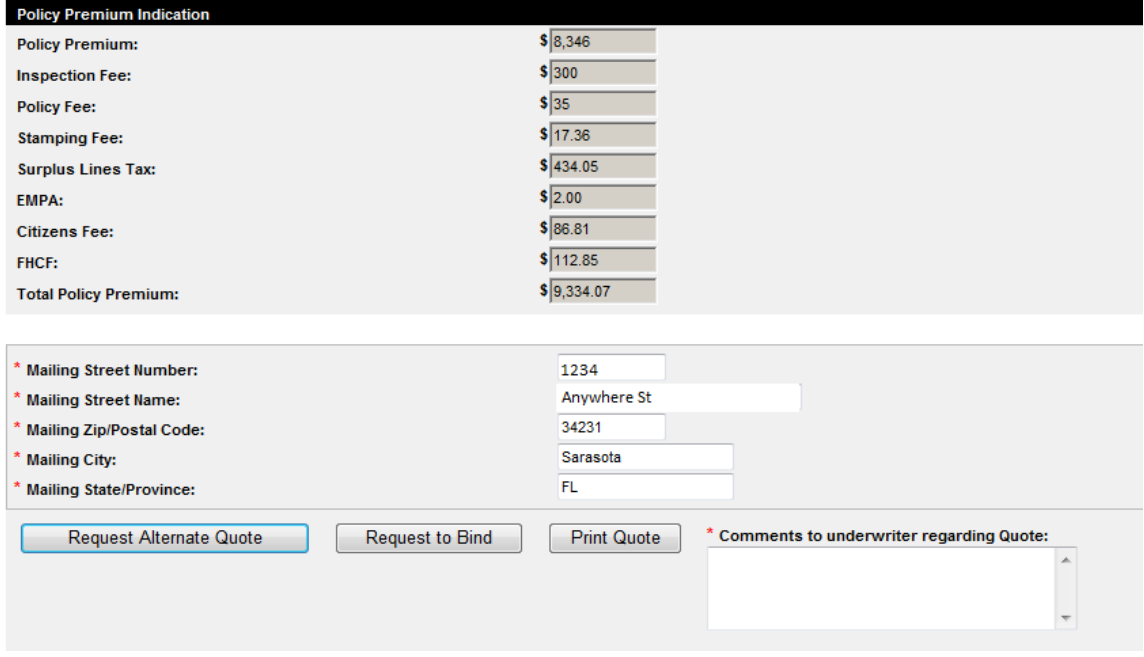

At this point you may select Request Alternate Quote, Request to Bind or Print Quote.